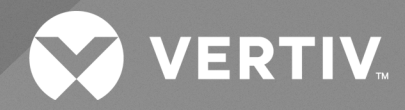

# Avocent® SV Switching System

Installer/User Guide **For SV240DPH, SV340DPH and SV2160DPH Switches**

The information contained in this document is subject to change without notice and may not be suitable for all applications. While every precaution has been taken to ensure the accuracy and completeness of this document, Vertiv assumes no responsibility and disclaims all liability for damages resulting from use of this information or for any errors or omissions. Refer to other local practices or building codes as applicable for the correct methods, tools, and materials to be used in performing procedures not specifically described in this document.

The products covered by this instruction manual are manufactured and/or sold by Vertiv. This document is the property of Vertiv and contains confidential and proprietary information owned by Vertiv. Any copying, use or disclosure of it without the written permission of Vertiv is strictly prohibited.

Names of companies and products are trademarks or registered trademarks of the respective companies. Any questions regarding usage of trademark names should be directed to the original manufacturer.

## **Technical Support Site**

If you encounter any installation or operational issues with your product, check the pertinentsection of this manual to see if the issue can be resolved by following outlined procedures.

Visit [https://www.vertiv.com/en-us/support/](https://www.vertivco.com/en-us/support/) for additional assistance.

# **TABLE OF CONTENTS**

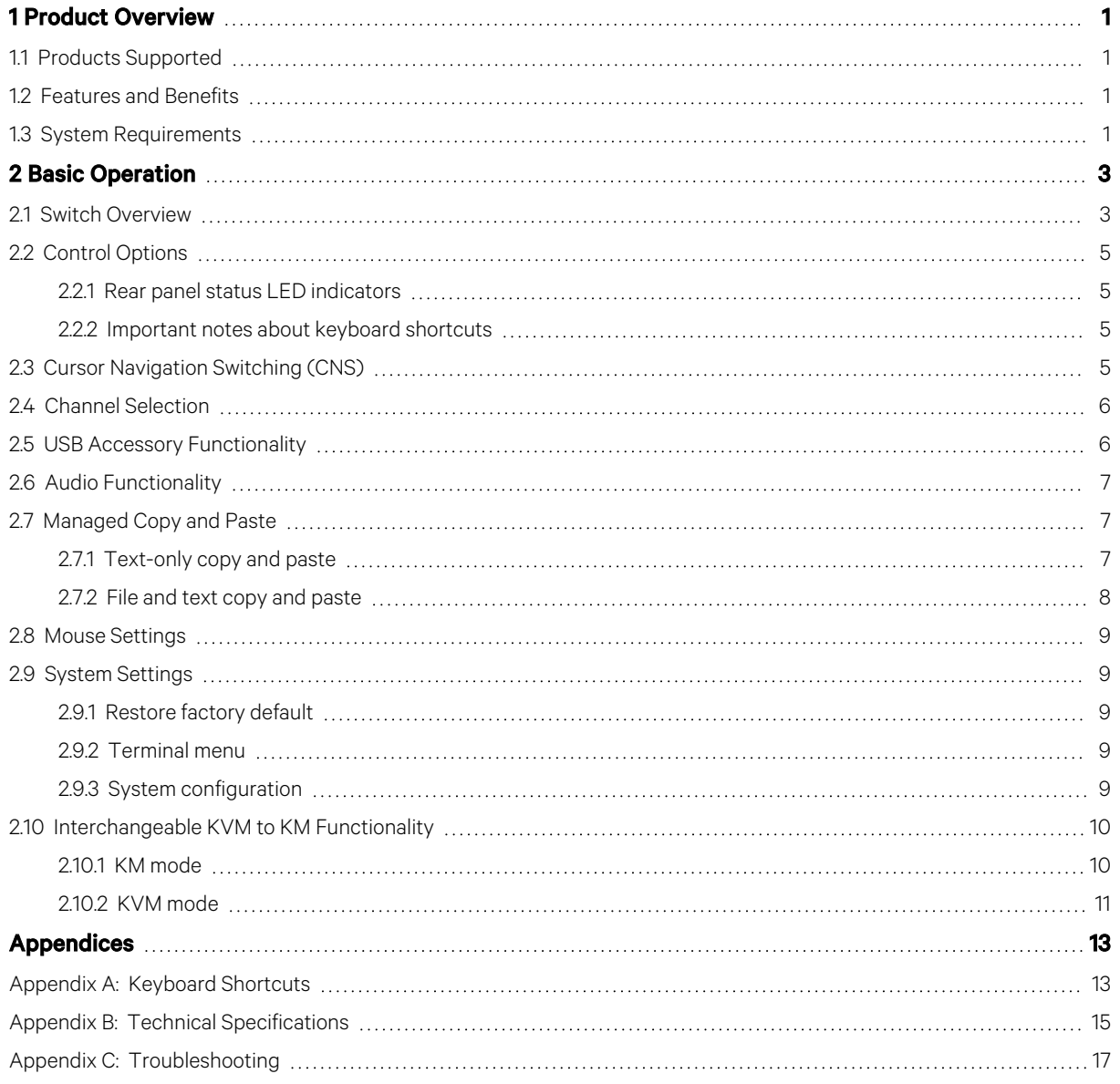

Vertiv™ Avocent® SV Switching System Installer/User Guide

This page intentionally left blank

# <span id="page-4-0"></span>**1 Product Overview**

Vertiv™ Avocent® SV switches are field-proven KVM switching solutions. Thisswitching system enables you to use a single keyboard, monitor and mouse to seamlessly access multiple computers.

# <span id="page-4-1"></span>**1.1 Products Supported**

- Vertiv™ Avocent® SV240DPH universal DP/H KVM switch
- Vertiv™ Avocent® SV340DPH universal DP/H KVM switch
- Vertiv™ Avocent® SV2160DPH universal DP/H KVM switch

# <span id="page-4-2"></span>**1.2 Features and Benefits**

The Vertiv Avocent SV switching system offersseveral options depending on the model:

- Universal video connectorssupporting HDMI 1.4 or Display Port (DP) 1.2 or DVI-D (with HDMI-to-DVI-D cable)
- Native video support up to UHD 4K (3840x2160) at 60 Hz
- Managed copy and paste between computers
- Lock audio and USB accessories to specific computers
- Two front panel USB 3.0 accessory ports with one high-power (5V at 1A) charging on 4-portswitches
- One rear panel USB 2.0 accessory port on the 16-port switch

# <span id="page-4-3"></span>**1.3 System Requirements**

Ensure a minimum of one of the following operating systemsisinstalled on the computersto be connected:

- Microsoft Windows 8.1 and 10 or higher
- Red Hat, Ubuntu or any other Linux platform
- Apple macOS Catalina version 10.15.5 or higher

This page intentionally left blank

# <span id="page-6-0"></span>**2 Basic Operation**

The keyboard and mouse console portssupport only USB HID (Human Interface Device) keyboards and mice. Non-standard keyboards, keyboard with integrated USB hubs, or keyboards with other USB-integrated devices may not be supported.

# <span id="page-6-1"></span>**2.1 Switch Overview**

The following figures and tables show the controls and connectors on the front panel and connectors on the back of the switching systems covered in this manual.

NOTE: The Vertiv™ Avocent® SV240DPH switch is a single-head device. The Vertiv™ Avocent® SV340DPH switch is a dual-head device. They have identical ports, except for the number of video ports on the device.

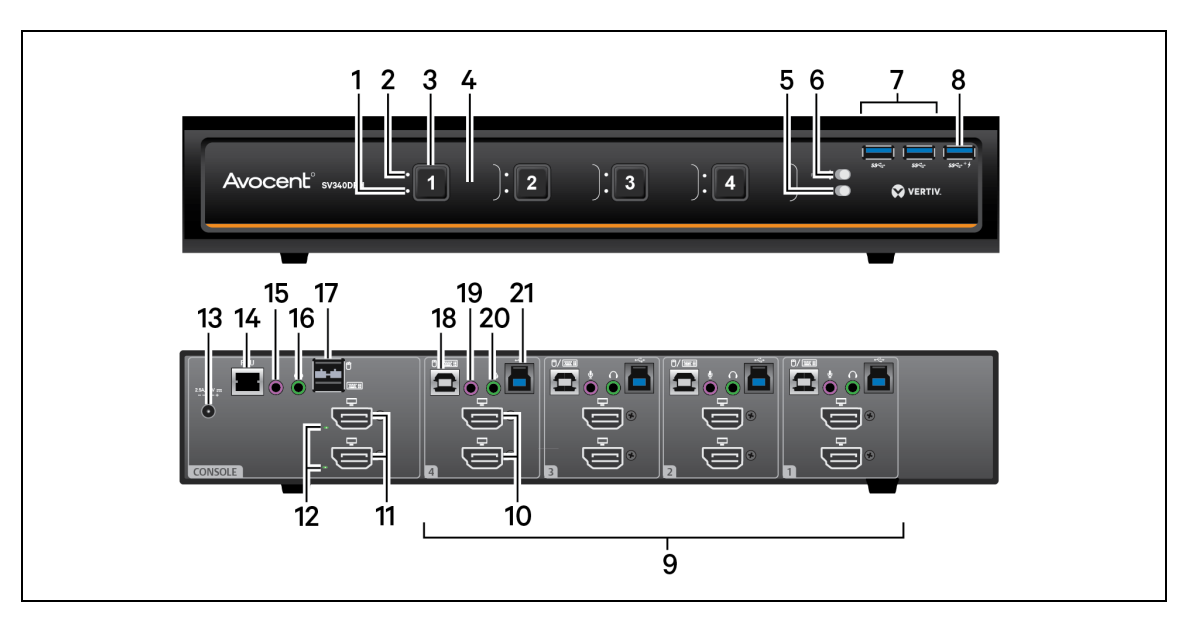

### Figure 2.1 SV340DPH Switch

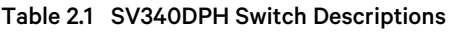

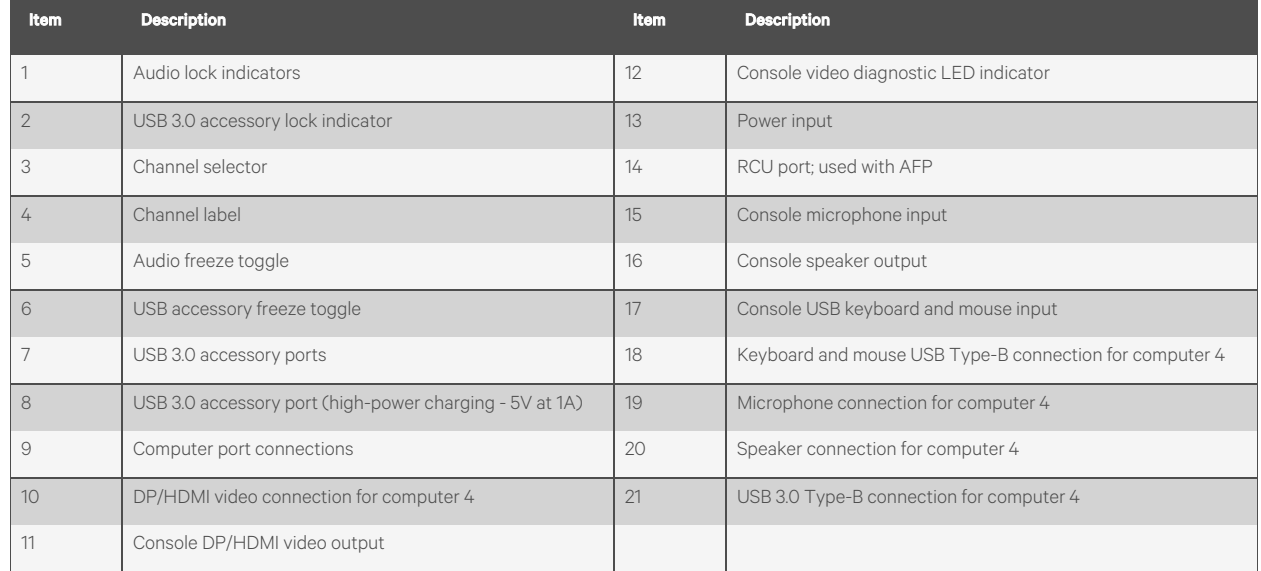

## Figure 2.2 SV2160DPH Switch

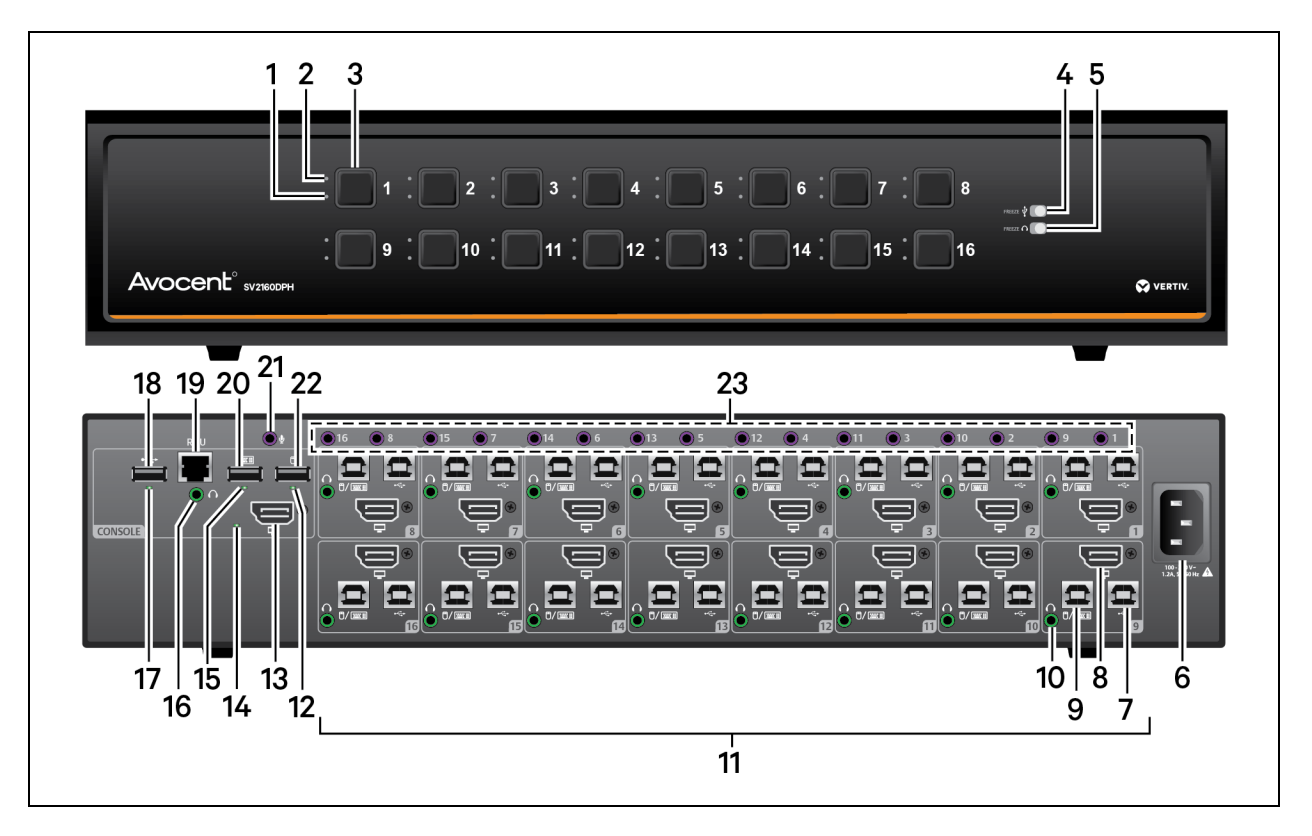

### Table 2.2 SV2160DPH Switch Descriptions

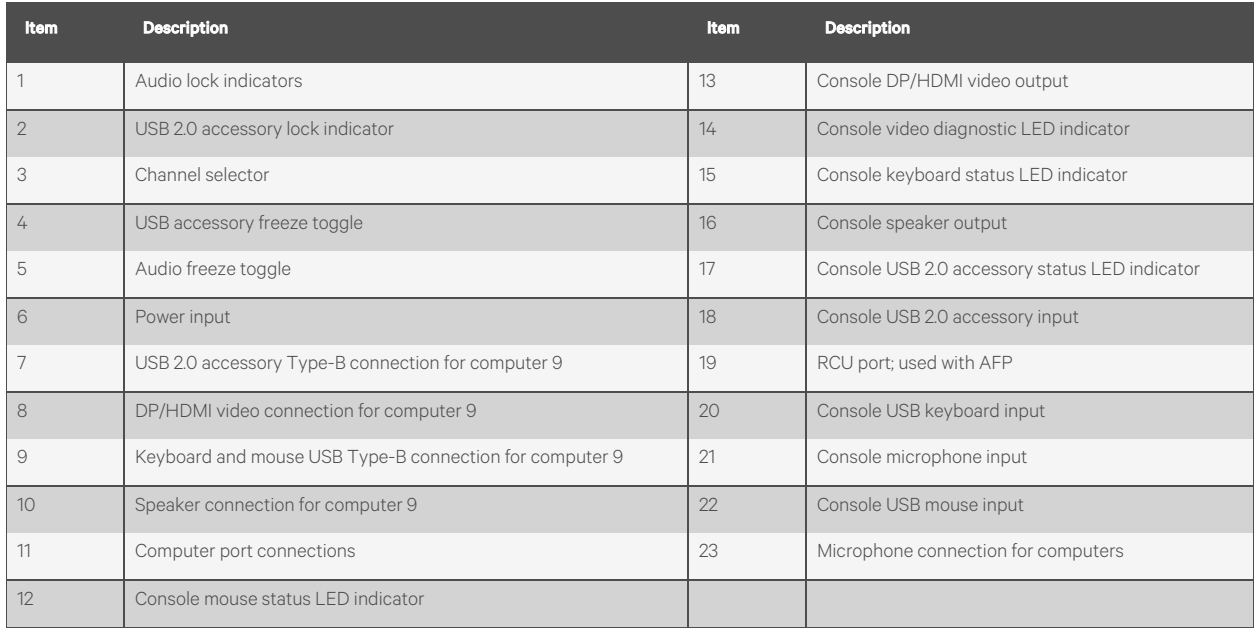

# <span id="page-8-0"></span>**2.2 Control Options**

LED indicators on the front and back panels of the switch allow you to view the status of the switch and its connected computers, displays and peripherals.

<span id="page-8-1"></span>NOTE: When the switch is turned on, the selected channel is computer 1.

# **2.2.1 Rear panel status LED indicators**

The keyboard and mouse ports only accept USB HID (human interface device) keyboard and mouse devices. The 16-port model has status indicators for the console, keyboard, mouse and USB 2.0 accessory port.

## NOTE: The 4-port models do not have LED indicators for the console keyboard, mouse or three USB 3.0 accessory ports on the front.

On the 16-port model, the keyboard and mouse status LEDsilluminate when an HID (Human Interface Device) keyboard or mouse is connected. The USB accessory status LED illuminates when a properly grounded device is connected. Each LED illuminates solid green a few seconds after power is applied.

- Off no device detected
- Red device is rejected
- Green device is approved

NOTE: The Vertiv™ Avocent® SV240DPH switch and Vertiv™ Avocent® SV340DPH switch accessory ports support USB 2.0 and USB 3.0 devices. The Vertiv™ Avocent® SV2160DPH switch accessory port supports USB 2.0 devices and illuminates the status LED when a properly grounded USB device is connected. The USB 2.0 accessory port will switch regardless if the status LED illuminates.

The video diagnostic LED indicates the Extended Display Identification Data (EDID) information has been successfully read from the display and stored in memory. The EDID is only read in the first few seconds after the switch is powered on.

- Off no EDID detected
- Blinking reading EDID
- On EDID received

NOTE: Hot-plugging or swapping displays while the switch is on is not supported. To change a display, power cycle the switch.

# <span id="page-8-2"></span>**2.2.2 Important notes about keyboard shortcuts**

- Always use the left Control (L-CTRL) key unless otherwise specified.
- Press keyboard shortcut keys sequentially.
- Do not use the numeric keypad for toggling shortcuts unless specified.
- All keyboard shortcuts refer to QWERTY keyboards. If a non-QWERTY keyboard is in use, keep using the QWERTY layout.

# <span id="page-8-3"></span>**2.3 Cursor Navigation Switching (CNS)**

By default, the switch confines mouse cursor movement to the screen of the selected computer. In this mode, you must use the front panel channel selection buttons or keyboard shortcut to switch between computers.

Alternatively, the switch can be configured to switch channels when the mouse moves across a display border while pressing the left Control (L-CTRL) key, called Cursor Navigation Switching (CNS). When the mouse cursor moves across the display border from one computer to another, the keyboard, mouse, audio and USB device mapping switch accordingly.

NOTE: To use CNS with a multi-head Windows computer, you must download and install the multi-display driver from the Software Downloads section of the Vertiv website.

To enable CNS:

Press L-CTRL | L-CTRL | F11 | c.

To also switch video with CNS, enable video follows mouse:

Press L-CTRL | L-CTRL | f.

To disable CNS:

Press L-CTRL | L-CTRL | F11 | b.

To disable video-follows-mouse:

<span id="page-9-0"></span>Press L-CTRL | L-CTRL | f.

# **2.4 Channel Selection**

After turning on the switch, the default channel is channel 1. You can select which computer to operate using the front panel push-buttons or keyboard shortcuts. The LED number illuminatesto indicate which computer is currently selected. When you select a new channel, the mapping for the keyboard, mouse, audio and USB device also changesto the specified channel.

#### To switch between computers:

Select the computer by pressing the corresponding front panel push-button on the front of the switch.

-or-

Use keyboard shortcuts.

- For channels 1-9, enter L-CTRL | L- CTRL | <1-9>
- For channel 10, enter L-CTRL | L- CTRL | 0 (zero)
- For channels 11-16, enter L-CTRL | L- CTRL | <F1-F6>

# <span id="page-9-1"></span>**2.5 USB Accessory Functionality**

The 4-port model hasthree front panel USB 3.0 ports and the 16-port model has one rear panel USB 2.0 port to provide access and connectivity to external USB devices to ensure quick data transfer. One port (labeled with a lightning bolt) on the 4-port model is a high-power port (5V at 1A) allowing changing of USB devices such as a phone or tablet.

The USB accessory may be locked to a specific computer to enable you to switch between ports without switching the USB accessory. When locked, switching channels does not affect processes performed by the USB device connected to the locked channel.

### To lock the USB accessory to a specific computer:

- 1. Select the computer you want to lock the USB accessory on.
- 2. On the front panel, enable the freeze button and verify the freeze indicator illuminates on the selected channel and on the freeze button.

NOTE: If you are on a channel that has a USB port enabled and you switch to a channel that is not using the USB port, then you will lose the connection and the ability to freeze the information. You must switch back to a USB-enabled channel to reactivate the feature.

# <span id="page-10-0"></span>**2.6 Audio Functionality**

The switches are compatible with stereo headphones, headset, microphone, and amplified speakers.

You can lock the analog audio to a specific channel. After you lock audio functionality, you can switch channels and the audio on the locked channel remains active.

### To lock the analog audio to a specific computer:

- 1. Select the computer you want to lock audio on.
- 2. On the front panel, enable the audio freeze button and verify the audio freeze indicator illuminates on the selected channel and on the freeze button.

# <span id="page-10-1"></span>**2.7 Managed Copy and Paste**

The managed copy and paste feature enables copying of files and text from one computer to another computer forseamless integration ofsources. The feature requires a software agent that you can download from the product page at [www.vertiv.com](http://www.vertiv.com/). Once you install the software agent, the copy and paste feature must be enabled on each computer channel you wish to use copy and paste.

### NOTE: This agent is currently only available for Microsoft Windows.

The software agent provides two options for operation:

- COM Device This option uses the switch's internal memory for storing the copied data and supports copying and pasting text only.
- USB Device This option uses an external USB storage device connected to the switch's USB accessory port and support copying and pasting text and files.

### NOTE: The agent must be installed on each computer using the copy and paste feature.

### To enable copy and paste functionality:

- 1. Access the terminal menu. See [Terminal](#page-12-3) menu on page 9.
- 2. Exit the terminal menu.
- 3. Select computer port to use copy and paste feature.
- 4. Press L-CTRL | R-CTRL | q.
- 5. Repeat steps 3 and 4 for each computer.

To verify the copy and paste feature is enabled,select *Device Manager - Ports(COM and LPT)* and locate the virtual COM port.

# <span id="page-10-2"></span>**2.7.1 Text-only copy and paste**

The COM Device option allows copying up to 1,000 text characters between computers.

### To enable the COM Device option:

- 1. From the Windowstaskbar, locate the copy and paste agent icon, right-click on it to open the menu, and select *Settings*.
- 2. In the window that opens, click *Show advanced settings*.
- 3. From the additional tabsthat appear, choose the *COM Device tab*.
- 4. Check *Use COM Device* and click *Apply or OK*.
- 5. Repeat all the steps for each computer using the COM device option.

#### To use the COM device option:

- 1. Select the desired text on the source computer using the standard keyboard (CTRL-C) or mouse (right-click, *Copy*) copy function. The copied text is stored in the switch's memory.
- 2. Select the computer to paste the text using either the front panel buttons or keyboard shortcut.
- 3. Position the cursor at the desired location to paste and use the standard keyboard or mouse paste function (such as CTRL-V).

#### NOTE: The text is copied as plain text without the original formatting parameters.

A small pop-up window on the Windowstaskbar providesstatus updates when data is copied or available for paste. The last copied data is stored in the switch memory until another copy function is performed or the switch is power cycled. This enables pasting the same data to multiple computers.

# <span id="page-11-0"></span>**2.7.2 File and text copy and paste**

The USB Device option uses a USB storage device connected to the switch's USB accessory port to store data so it can be copied between computers.

### NOTE: This feature is only available with commercial switches with blue USB 3.0 ports on the front of the switch including Vertiv™ Avocent® SV240DPH switch and Vertiv™ Avocent® SV340DPH switch.

#### To enable the USB Device option:

- 1. Connect a USB storage device, such as a thumb drive, to one of the blue USB accessory ports on the front of the switch. This USB storage device will appear on the selected computer's driver list.
- 2. Using a USB-A to USB-B cable, insert the USB-A connector into an available USB port on the computer that will use the copy and paste feature. Connect the USB-B connector into the blue USB accessory port on the corresponding computer port on the switch.
- 3. From the Windowstaskbar, locate the copy and paste agent icon, right-click on it to open the *menu*, and click *Settings*.
- 4. In the window that opens, click *Show advanced setting*.
- 5. From the additional tabsthat appear, choose the *USB Device tab*.
- 6. Check Use USB Device.
- 7. Select the *Select from device* list and the select to *correctstorage device* option from the drop-down list.
- 8. Click *Apply* or *OK*.
- 9. Repeat steps 2-8 for each computer using the USB device option.

#### To use the USB Device option:

- 1. Select the desired text or file on the source computer using the standard keyboard (CTRL-C) or mouse (rightclick, *Copy*) copy function. The copied data is stored on the external USB storage device connected to the switch.
- 2. Select the computer to paste the text or file using either the front panel buttons or keyboard shortcut.
- 3. Position the cursor at the desired location to paste and use the standard keyboard or mouse paste function (such as CTRL-V).

#### NOTE: The text is copied as plain text without the original formatting parameters.

A small pop-up window on the Windowstaskbar providesstatus updates when data is copied or available for paste. The last copied data is stored on the external USB storage device until another copy function is performed. This enables pasting the same data to multiple computers by repeating steps 2 and 3 in this procedure.

# <span id="page-12-0"></span>**2.8 Mouse Settings**

When CNS is enabled, you can freeze mouse functionality on a selected channel to prevent inadvertently switching channels if the mouse approaches the screen border. The prevent transition feature allows you to use the mouse to move objects such as windows and icons on a screen without unintentionally dragging the object to another display. When the prevent transition feature is enabled and the left mouse button is depressed, you can move objects only within the active display.

To freeze the mouse on a selected channel:

Press L-CTRL | L-CTRL | F11 | f.

To unfreeze the mouse on a selected channel:

<span id="page-12-1"></span>Press L-CTRL | L-CTRL | F11 | u.

# <span id="page-12-2"></span>**2.9 System Settings**

# **2.9.1 Restore factory default**

When the switch is restored to factory default settings, the front panel LEDs blink in unison to indicate a successful factory reset and restarts the switch. After the switch restarts, channel 1 is selected.

Restoring to factory default settings erases all user-defined configurations, including user-defined presets.

#### To clear all settings and restore factory defaults:

<span id="page-12-3"></span>Press L-CTRL | L-CTRL | F11 | r.

# **2.9.2 Terminal menu**

The switch has a terminal menu that can be accessed for advanced configuration.

#### To log in to the terminal menu:

- 1. Select an active computer channel on the switch.
- 2. Open Microsoft Notepad or another text editor on the selected computer.
- 3. Enter L-CTRL | R-CTRL | t to initiate the terminal menu. The switch inputs character into the text editor.

#### NOTE: Vertiv recommends using a Windows computer to access the terminal menu.

To use the terminal menu, type the number of the desired option using the numbers acrossthe top of the keyboard. The numeric pad is not supported.

NOTE: While the switch is in the terminal menu, keystrokes are not sent to the selected computer until you enter the number into the text editor for Exit Terminal mode.

# <span id="page-12-4"></span>**2.9.3 System configuration**

To use the following commands, you must first access the terminal menu.

#### To enable/disable the copy and paste function:

Enter L-CTRL | R-CTRL | q.

#### To enable/disable consumer/multimedia key support:

### Enter L-CTRL | R-CTRL | k.

NOTE: This will enable some multimedia keys on your keyboard, such as volume up/down/mute, play, track and skip. Custom or application keys may not be supported.

To enable/disable touch screen support:

<span id="page-13-0"></span>Enter L-CTRL | R-CTRL | s.

# **2.10 Interchangeable KVM to KM Functionality**

In KVM mode (default), one display, keyboard, mouse, USB and audio peripheralset isswitched between all computers. In KM mode, each computer is connected to a separate display while only the keyboard, mouse, USB and audio peripherals are switched.

# <span id="page-13-1"></span>**2.10.1 KM mode**

With KM mode, the displays are connected directly to the computers so you can view all computers simultaneously, such as in a video wall. A KM preset is selected that matches the physical positioning of each display to seamlessly switch computer by moving the mouse cursor to the desired display. When the mouse cursor is moved to the display of another computer, the keyboard, USB accessory and audio are switched. The following image details the predefined preset display configurations.

NOTE: In the configurations, gray indicates a single display computer and black indicates a multi-display computer. P indicates the primary display and S indicates the secondary display in a multi-display configuration.

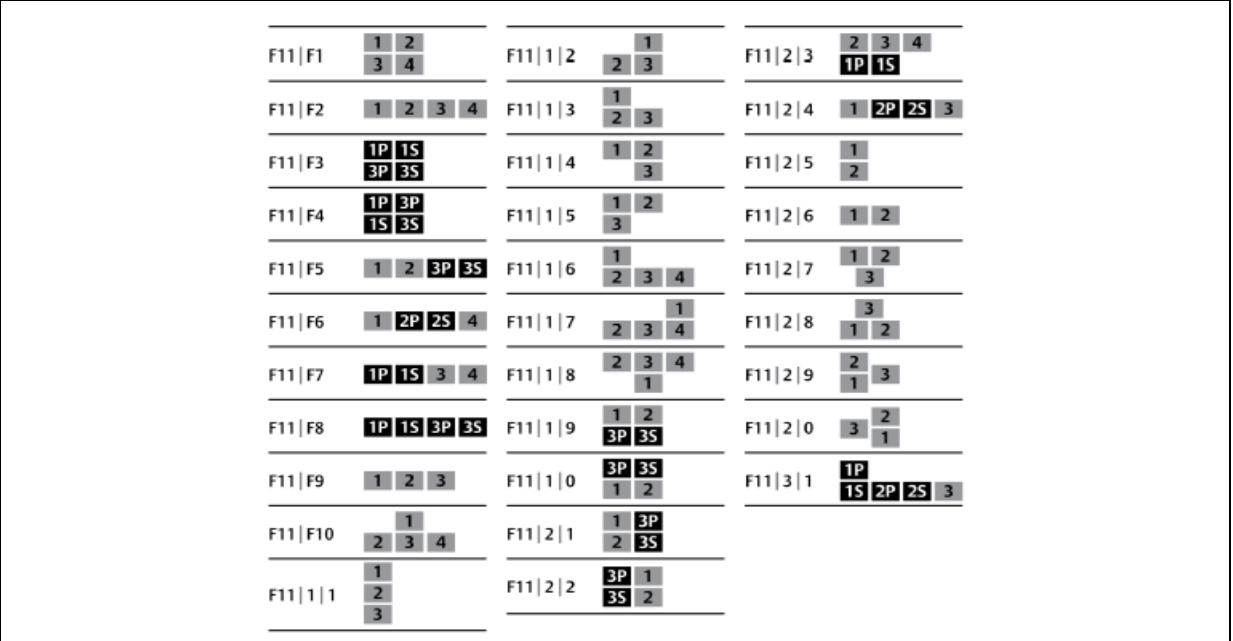

#### Figure 2.3 Four-Port KM Presets

### NOTE: The Vertiv™ Avocent® SV2160DPH switch does not support KVM/KM presets.

Alternately, you can create and load a custom display layout using the KM Tool Utility that you can download from the product page at [www.vertiv.com](http://www.vertiv.com/) To select the custom KM preset, use preset F11 | F12.

#### NOTE: This utility is currently only available for Microsoft Windows.

#### To change from KVM to KM mode:

- 1. Disconnect the display from the KVM console port.
- 2. Connect each computer directly to a separate display while keeping the keyboard, mouse, USB and audio peripherals connected to the KVM.
- 3. Enable CNS by pressing L-CTRL | L-CTRL | F11 | c.
- 4. Select a preset by pressing L-CTRL | L-CTRL | <preset>.

NOTE: To use KM mode with a multi-head Windows computer, you must download and install the multi-display driver from the Software Downloads section of the Vertiv website.

# <span id="page-14-0"></span>**2.10.2 KVM mode**

In KVM mode (default), displays are connected to the switch and video is switched with keyboard, mouse, USB accessory and audio so that only one computer is visible at a time.

### To change from KM to KVM mode:

- 1. Connect the display to the KVM console port.
- 2. Connect each computer to the corresponding KVM computer video port.
- 3. (Optional) Disable CNS by pressing L-CTRL | L-CTRL | F11 | b*.*

This page intentionally left blank

# <span id="page-16-0"></span>**Appendices**

# <span id="page-16-1"></span>**Appendix A: Keyboard Shortcuts**

## Table A.1 Keyboard Shortcuts

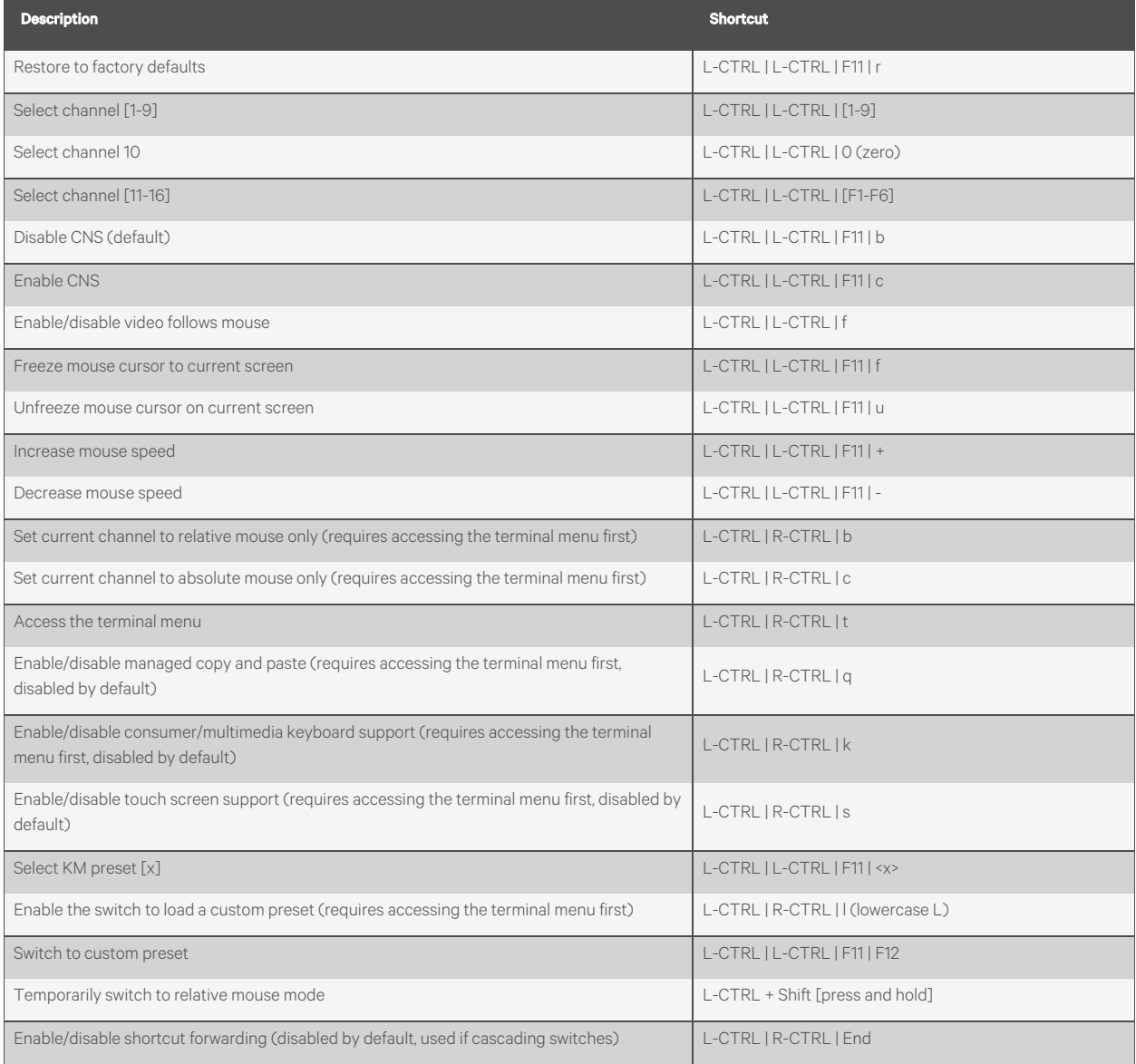

This page intentionally left blank

# <span id="page-18-0"></span>**Appendix B: Technical Specifications**

# Table B.1 Technical Specifications

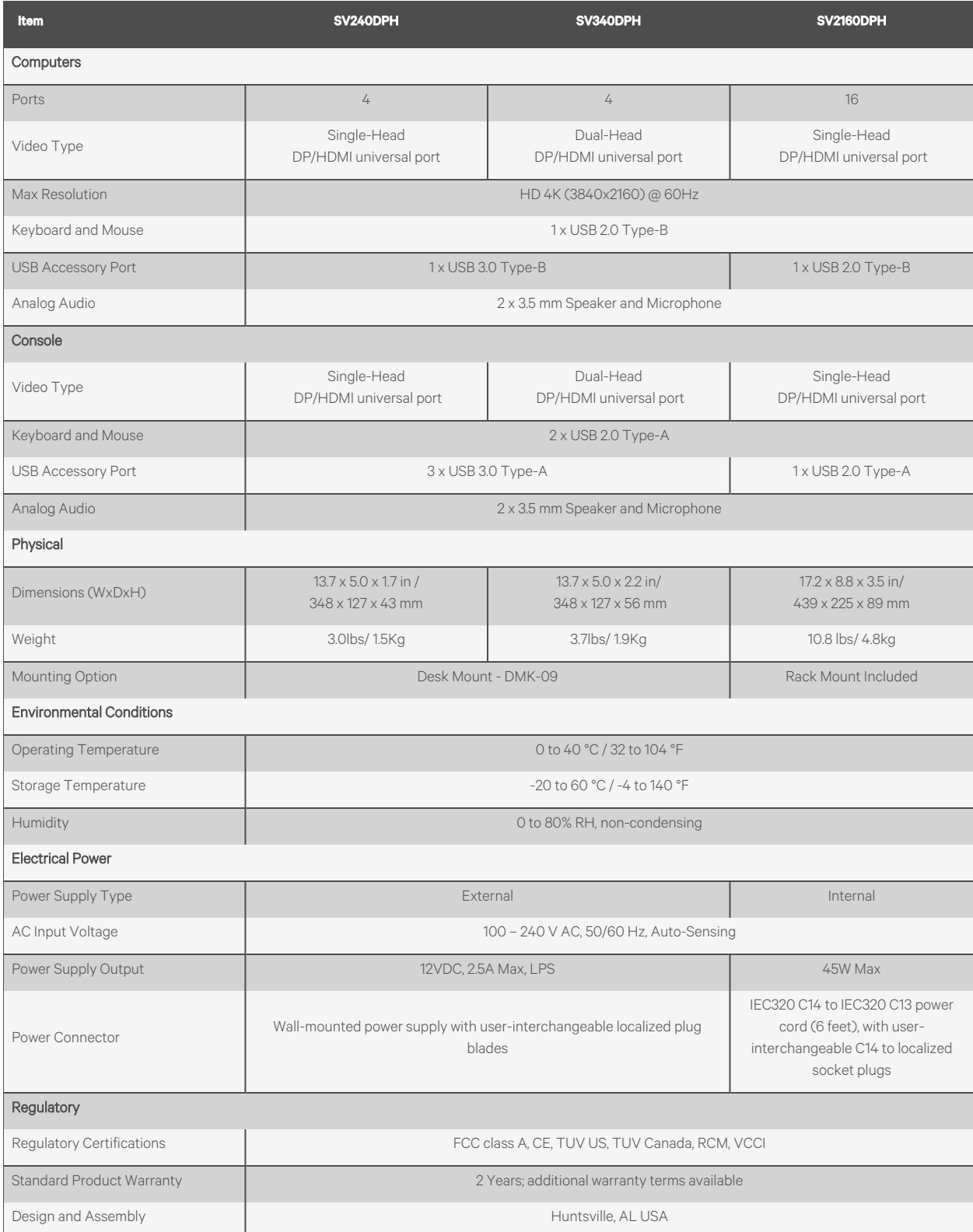

## Table B.2 Computer Cables

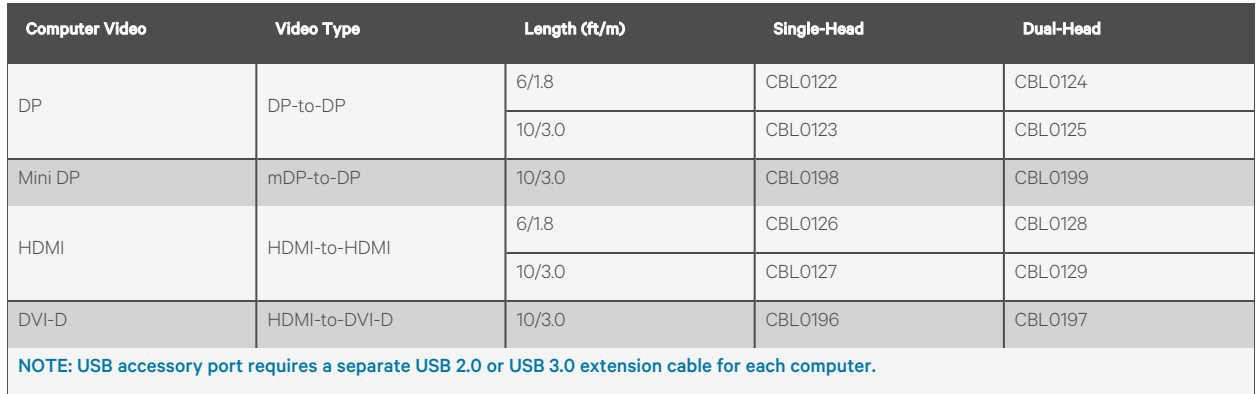

### Table B.3 Console Cables

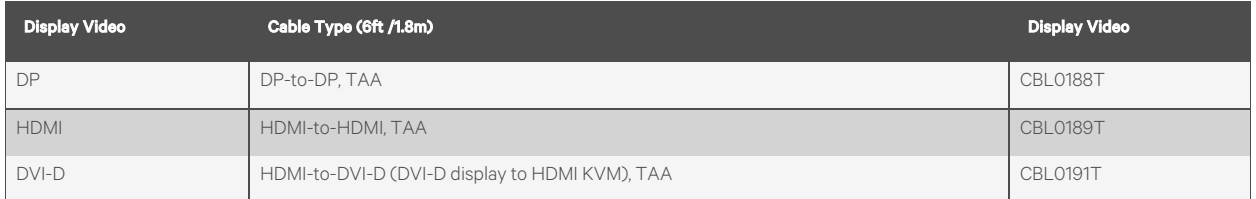

### Table B.4 Accessories

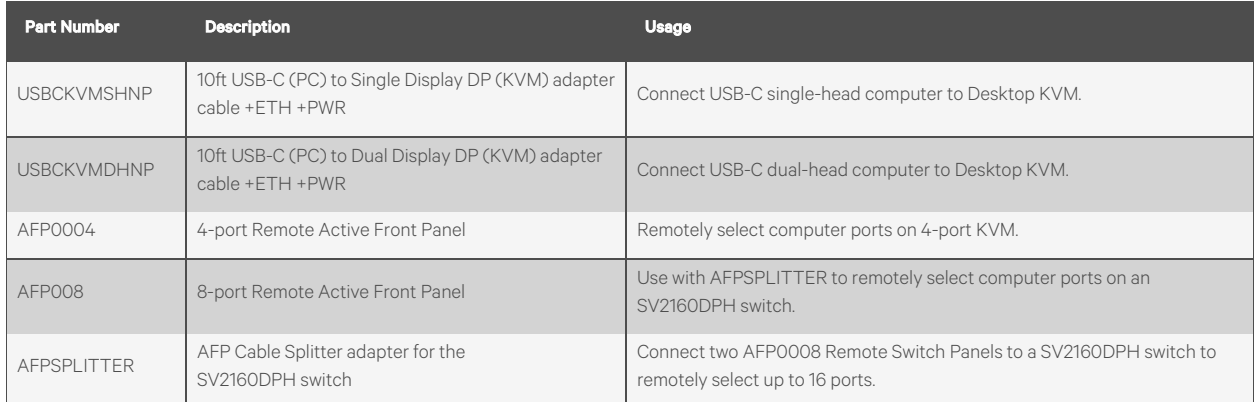

# <span id="page-20-0"></span>**Appendix C: Troubleshooting**

When power is turned on to the switch, it performs a self-test to verify normal operation. If the switch fails the self-test procedure, all channel LED buttonsflash on and off once and a combination of LEDs illuminate. The various combinations of illuminated LEDs indicate the fault with the switch. After a failed self-test, the switch becomes inoperable until the fault is resolved.

# **C.1 General**

The following table lists general faults, the fault indicators and the actions to resolve each fault.

## Table C.1 General Switch Faults

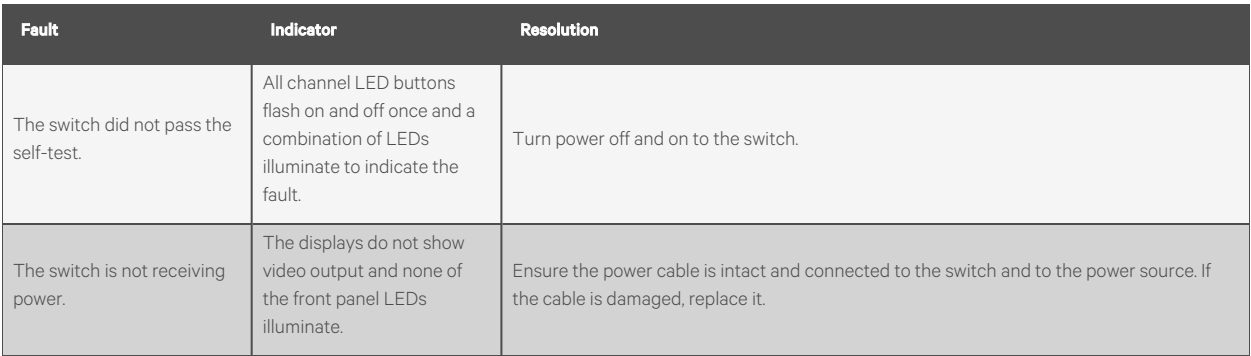

# **C.2 Video**

The following table lists video faults, the fault indicators and the action to resolve each fault.

## Table C.2 Video Faults

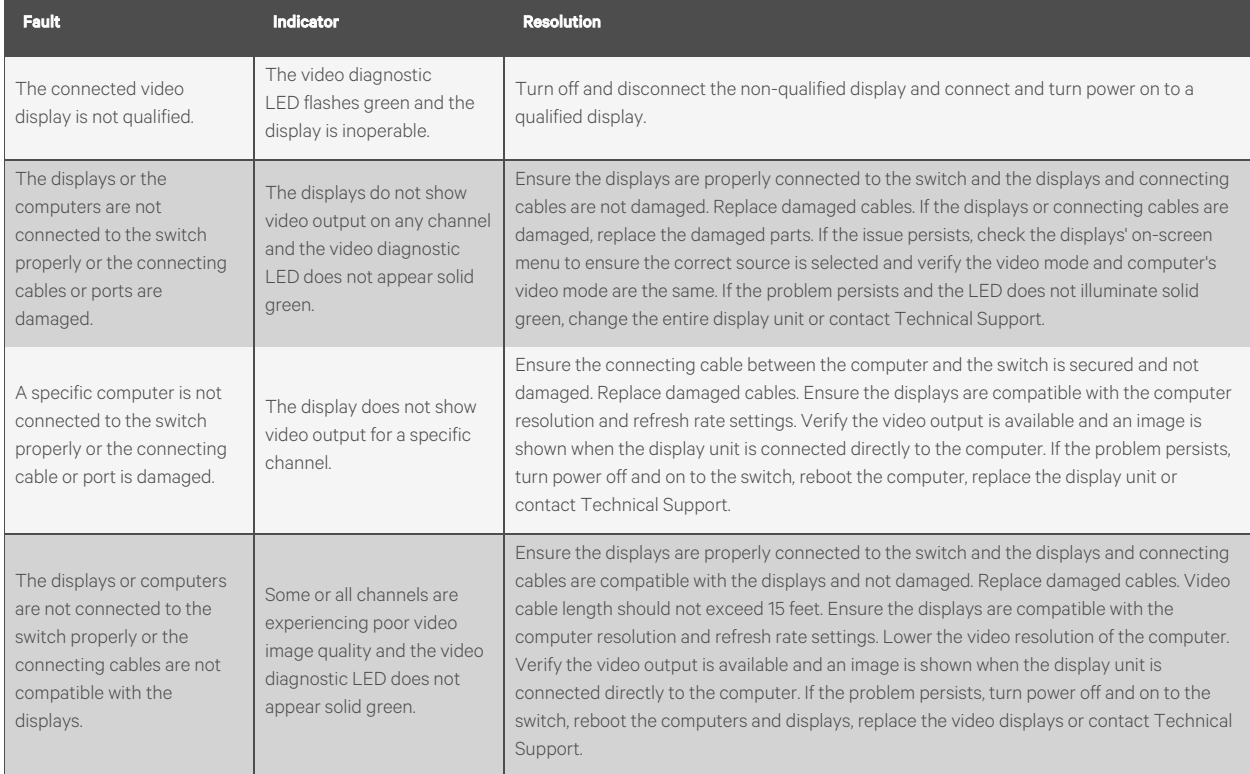

# **C.3 Keyboard**

The following table lists keyboard faults, the fault indicators and the action to resolve each fault.

### Table C.3 Keyboard Faults

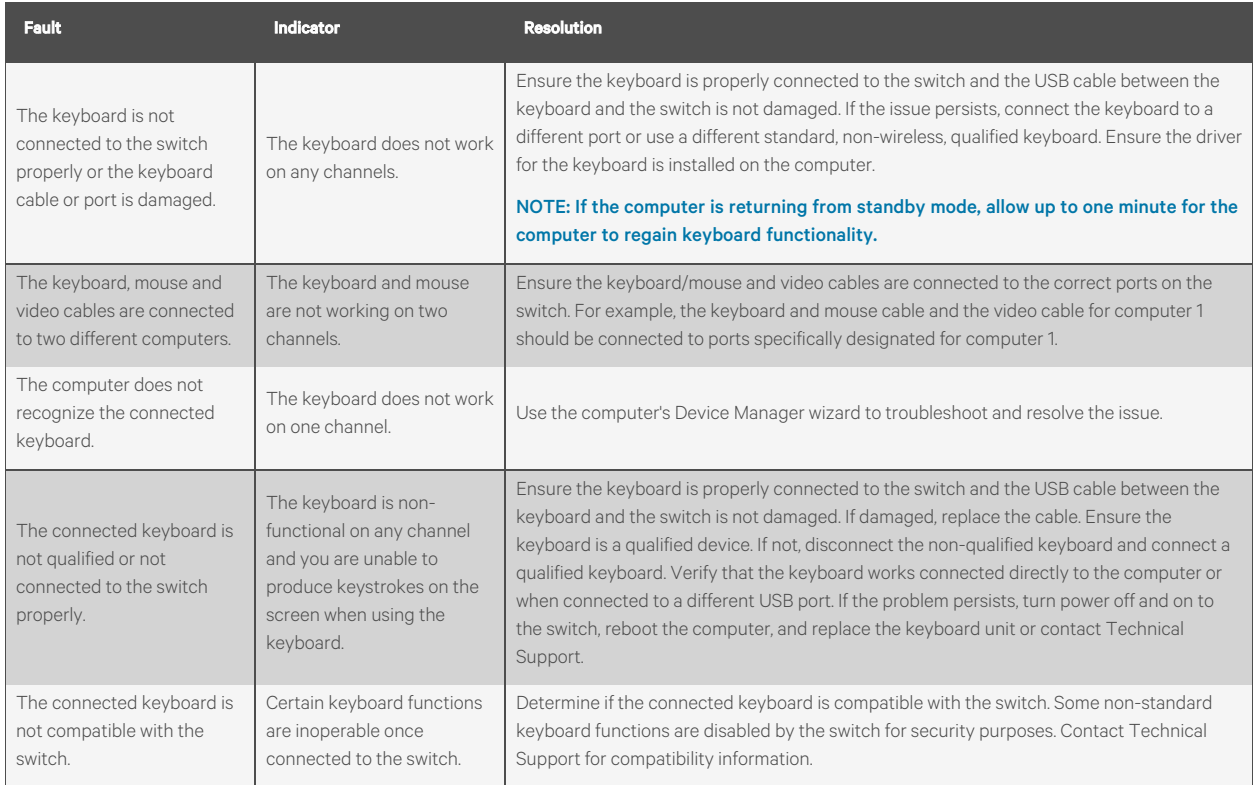

# **C.4 Mouse**

The following table lists mouse faults, the fault indicators and the action to resolve each fault.

## Table C.4 Device Faults

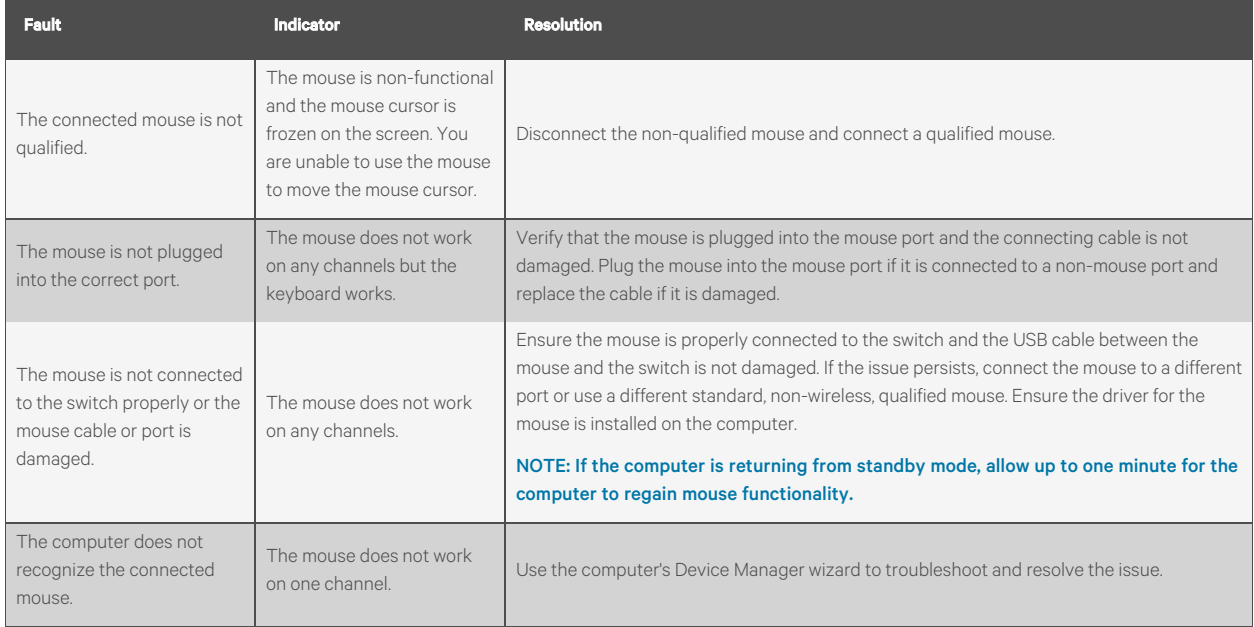

# **Connect with Vertiv on Social Media**

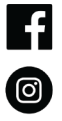

https://www.facebook.com/vertiv/

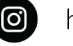

https://www.instagram.com/vertiv/

https://www.linkedin.com/company/vertiv/

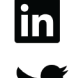

https://www.twitter.com/Vertiv/

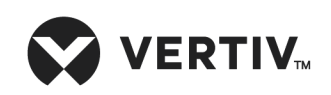

Vertiv.com | Vertiv Headquarters, 1050 Dearborn Drive, Columbus, OH, 43085, USA

© 2022 Vertiv Group Corp. All rights reserved. Vertiv™ and the Vertiv logo are trademarks or registered trademarks of Vertiv Group Corp. All other names and logosreferred to are trade names, trademarks or registered trademarks of their respective owners. While every precaution has been taken to ensure accuracy and completeness here, Vertiv Group Corp. assumes no responsibility, and disclaims all liability, for damages resulting from use of thisinformation or for any errors or omissions. Specifications, rebates and other promotional offers are subject to change at Vertiv's sole discretion upon notice.